# GIT, GitHub e Software Version Control

- F. Durastante (<fabio.durastante@unipi.it>)
- S. Steffè (<steffe@cs.dm.unipi.it>)

1-2 Dicembre

Laboratorio di Introduzione alla Matematica Computazionale – A.A. 2022/2023

Nell'ingegneria del software, il controllo di versione (in inglese: Software Version Control) è una classe di sistemi responsabili della gestione delle modifiche a programmi per computer, documenti, siti web di grandi dimensioni o altre raccolte di informazioni.

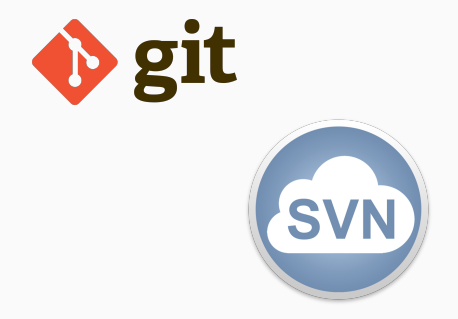

Nell'ingegneria del software, il controllo di versione (in inglese: Software Version Control) è una classe di sistemi responsabili della gestione delle modifiche a programmi per computer, documenti, siti web di grandi dimensioni o altre raccolte di informazioni.

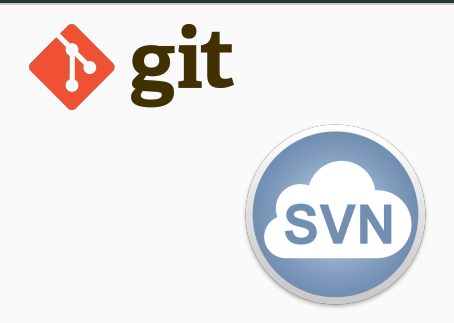

Noi faremo uso di git che è un sistema di controllo della versione distribuito *gratuito* e **open source** progettato per gestire qualsiasi cosa, dai progetti piccoli a quelli molto grandi, con velocità ed efficienza.

Nell'ingegneria del software, il controllo di versione (in inglese: Software Version Control) è una classe di sistemi responsabili della gestione delle modifiche a programmi per computer, documenti, siti web di grandi dimensioni o altre raccolte di informazioni.

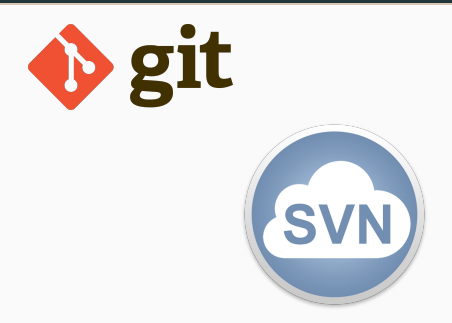

Noi faremo uso di git che è un sistema di controllo della versione distribuito *gratuito* e **open source** progettato per gestire qualsiasi cosa, dai progetti piccoli a quelli molto grandi, con velocità ed efficienza.

In una modalità leggermente diversa dalle altre lezioni, questa sarà in forma di tutorial in cui cercheremo di fare le differenti operazioni passo-passo.

# <span id="page-5-0"></span>[Git](#page-5-0)

In primo luogo abbiamo bisogno di un server che gestisca un servizio git.

Nel migliore dei mondi possibili, avremmo un server sotto il nostro controllo assoluto in cui questo servizio è installato.

Quello che faremo invece sarà di usare un servizio terzo, gratuito che ci offra questo servizio:

<https://github.com/>

**GitHub, Inc.** è un provider di hosting Internet per lo sviluppo di software e il controllo della versione tramite Git. Offre le funzionalit`a di gestione del codice sorgente di Git, oltre ad alcune altre funzionalit`a proprietarie. Ha sede in California, ed è una filiale di Microsoft dal 2018.

## Server Git

In primo luogo abbiamo bisogno di un server che gestisca un servizio git. Nel migliore dei mondi possibili, avremmo un server sotto il nostro controllo assoluto in cui questo servizio è installato.

Quello che faremo invece sarà di usare un servizio terzo, gratuito che ci offra questo servizio:

<https://github.com/>

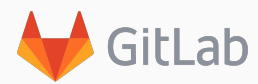

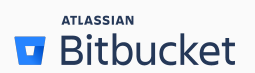

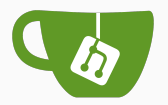

Esistono delle alternative come: [about.gitlab.com/](https://about.gitlab.com/) o [gitea.io](https://gitea.io/en-us/) che si possono installare anche su un vostro server! O altri prodotti commerciali come Bitbucket: [bitbucket.org/.](https://bitbucket.org/product/)

La prima operazione da compiere è quella di registrarsi su GitHub.

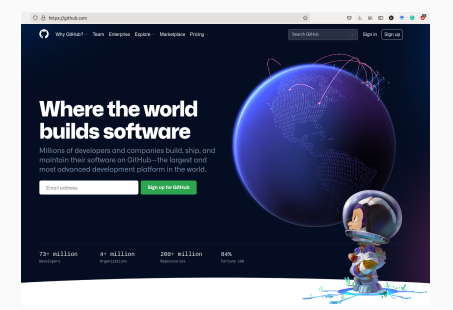

1. Inserite un indirizzo E-Mail (e.g, n.cognome@unipi.it) e fate click sul bottone: **Sign up for GitHub** ,

#### La prima operazione da compiere è quella di registrarsi su GitHub.

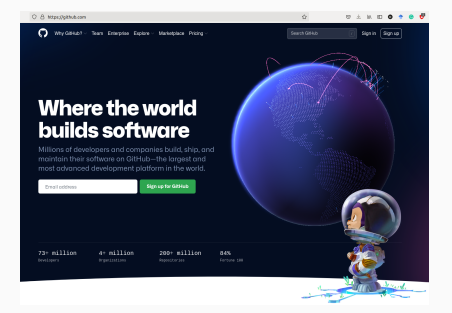

- 1. Inserite un indirizzo E-Mail (e.g, n.cognome@unipi.it) e fate click sul bottone: **Sign up for GitHub** ,
- 2. Seguite le istruzioni che vi chiederanno una password – inseritene una diversa – da quelle delle credenziali di ateneo,

#### La **prima operazione** da compiere è quella di registrarsi su GitHub.

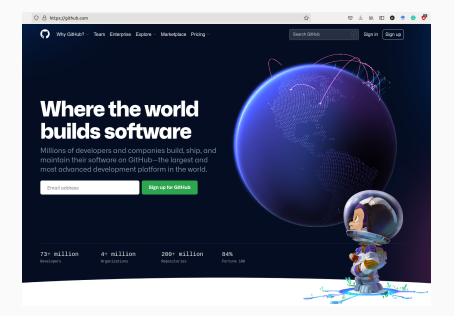

- 1. Inserite un indirizzo E-Mail (e.g, n.cognome@unipi.it) e fate click sul bottone: **Sign up for GitHub** ,
- 2. Seguite le istruzioni che vi chiederanno una password – inseritene una diversa – da quelle delle credenziali di ateneo,
- 3. Inserite uno username, è importante che sia facile, sarà poi la radice delle vostre pagine web. Ad esempio. fdurastante per [fdurastante.github.io.](https://fdurastante.github.io)

#### La **prima operazione** da compiere è quella di registrarsi su GitHub.

4. Segnate n per le mail pubblicitarie,

- 1. Inserite un indirizzo E-Mail (e.g, n.cognome@unipi.it) e fate click sul bottone: **Sign up for GitHub** ,
- 2. Seguite le istruzioni che vi chiederanno una password – inseritene una diversa – da quelle delle credenziali di ateneo,
- 3. Inserite uno **username**, è importante che sia facile, sarà poi la radice delle vostre pagine web. Ad esempio, fdurastante per [fdurastante.github.io.](https://fdurastante.github.io)

#### La **prima operazione** da compiere è quella di registrarsi su GitHub.

- 4. Segnate n per le mail pubblicitarie,
- 5. Confermate e risolvete il problema per farvi riconoscere come esseri umani.
- 1. Inserite un indirizzo E-Mail (e.g, n.cognome@unipi.it) e fate click sul bottone: **Sign up for GitHub** ,
- 2. Seguite le istruzioni che vi chiederanno una password – inseritene una diversa – da quelle delle credenziali di ateneo,
- 3. Inserite uno **username**, è importante che sia facile, sarà poi la radice delle vostre pagine web. Ad esempio, fdurastante per [fdurastante.github.io.](https://fdurastante.github.io)

#### La **prima operazione** da compiere è quella di registrarsi su GitHub.

- 4. Segnate n per le mail pubblicitarie,
- 5. Confermate e risolvete il problema per farvi riconoscere come esseri umani.
- 6. Inserite il codice di verifica che vi è stato mandato via mail e scegliete l'opzione free del servizio.
- 1. Inserite un indirizzo E-Mail (e.g, n.cognome@unipi.it) e fate click sul bottone: **Sign up for GitHub** ,
- 2. Seguite le istruzioni che vi chiederanno una password – inseritene una diversa – da quelle delle credenziali di ateneo,
- 3. Inserite uno **username**, è importante che sia facile, sarà poi la radice delle vostre pagine web. Ad esempio, fdurastante per [fdurastante.github.io.](https://fdurastante.github.io)

#### La **prima operazione** da compiere è quella di registrarsi su GitHub.

- 4. Segnate n per le mail pubblicitarie,
- 5. Confermate e risolvete il problema per farvi riconoscere come esseri umani.
- 6. Inserite il codice di verifica che vi è stato mandato via mail e scegliete l'opzione free del servizio.

Siete ora **loggati** sul vostro account GitHub.

- 1. Inserite un indirizzo E-Mail (e.g, n.cognome@unipi.it) e fate click sul bottone: **Sign up for GitHub** ,
- 2. Seguite le istruzioni che vi chiederanno una password – inseritene una diversa – da quelle delle credenziali di ateneo,
- 3. Inserite uno **username**, è importante che sia facile, sarà poi la radice delle vostre pagine web. Ad esempio, fdurastante per [fdurastante.github.io.](https://fdurastante.github.io)

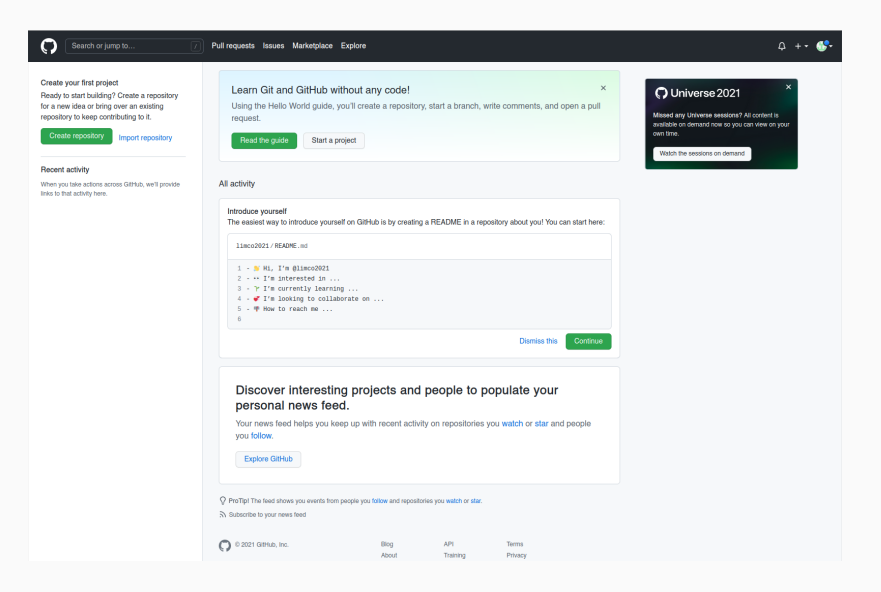

Per scambiare file in modo sicuro è necessario comunicare a GitHub una chiave ssh.

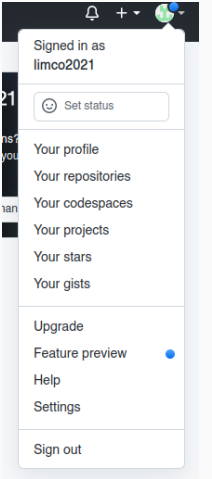

1. Dal menù in alto a destra si faccia click per aprire il menù a tendina e si selezioni Settings.

#### Per scambiare file in modo sicuro è necessario comunicare a GitHub una

## chiave ssh.<br>I limco2021 **Your personal account**

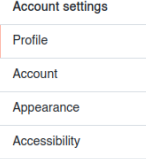

**Account security** 

. . .

SSH and GPG keys

Repositories

Packages

Pages

Organizations

**Saved replies** 

**Applications** 

- 1. Dal menù in alto a destra si faccia click per aprire il menù a tendina e si selezioni Settings.
- 2. Nella nuova pagina che si aprirà dal menù di sinistra si selezioni SSH and GPG Keys

Per scambiare file in modo sicuro è necessario comunicare a GitHub una chiave ssh.

- 1. Dal menù in alto a destra si faccia click per aprire il menù a tendina e si selezioni Settings.
- 2. Nella nuova pagina che si aprirà dal menù di sinistra si selezioni SSH and GPG Keys
- 3. Possiamo caricare la chiave facendo click sul bottone: New SSH key

#### Generare una chiave SSH

Loggarsi via ssh su una macchina mathsgalore. Poi eseguire il comando: ssh-keygen -t ed25519 -C "your email@example.com" con la mail con cui ci si è registrati a GitHub. Dopo aver generato la chiave che, se lasciata con il nome standard sarà, id ed25519, si esegue ssh-add  $\sim$ /.ssh/id\_ed25519. 6 Per scambiare file in modo sicuro è necessario comunicare a GitHub una chiave ssh.

- 1. Dal menù in alto a destra si faccia click per aprire il menù a tendina e si selezioni Settings.
- 2. Nella nuova pagina che si aprirà dal menù di sinistra si selezioni SSH and GPG Keys
- 3. Possiamo caricare la chiave facendo click sul bottone: New SSH key
- 4. Copiamo l'intero contenuto del file

~/.ssh/id\_ed25519.pub e facciamo click su Add SSH key .

Per scambiare file in modo sicuro è necessario comunicare a GitHub una chiave ssh.

- 1. Dal menù in alto a destra si faccia click per aprire il menù a tendina e si selezioni Settings.
- 2. Nella nuova pagina che si aprirà dal menù di sinistra si selezioni SSH and GPG Keys
- 3. Possiamo caricare la chiave facendo click sul bottone: New SSH kev
- 4. Copiamo l'intero contenuto del file ~/.ssh/id\_ed25519.pub e facciamo click su Add SSH kev .

Adesso possiamo scambiare file con il nostro servizio Git in maniera sicura.

#### Il nostro primo repository

Un repository viene solitamente utilizzato per organizzare un singolo progetto. I repository possono contenere cartelle e file, immagini, video, fogli di calcolo e set di dati, ed in generale tutto ciò di cui il vostro progetto ha bisogno.

 $\dot{E}$  buona norma per repository includere un file README, questo contiene informazioni sul progetto. GitHub semplifica l'aggiunta di uno nello stesso momento in cui create il vostro nuovo repository. Offre anche altre opzioni comuni come un file di licenza.

Se avete deciso di non usare GitHub. . . Potete comunque seguire il resto della lezione "poggiando" i vostri repository di prova sulle macchine mathsgalore come remoto:

utente@macchinalocale:\$ ssh utente@mathsgalore<-2-3-4>.unipi.it utente@mathsgalore<-2-3-4>:\$ mkdir mygitserver; cd mygitserver; utente@mathsgalore<-2-3-4>:\$ git init --bare hello-world.git

#### Costruiamolo passo-passo.

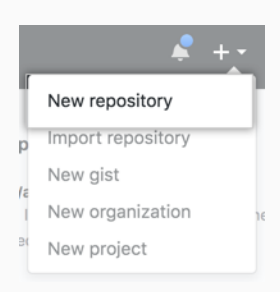

- 1. Nell'angolo in alto a destra di qualsiasi pagina, si scelga il menu  $\blacksquare$  a discesa e seleziona New repository.
- 2. Nella casella Repository name, si inserisca hello-world.
- 3. Nella casella Description box, si inserisca una breve descrizione: "Il mio primo repository"
- 4. Si selezionino le opzioni Private e Add a README file
- 5. Si faccia click su

Create repository

#### Hello-world repository

#### Create a new repository

A repository contains all project files, including the revision history. Already have a project repository elsewhere? Import a repository. Owner \* Repository name \*  $\frac{11}{11}$  limco2021  $\sim$ hello-world Great repository names are short and memorable. Need inspiration? How about redesigned-bassoon? **Description** (optional) Il mio primo repository Public  $\circ$ Anyone on the internet can see this repository. You choose who can commit. Private  $\odot$ You choose who can see and commit to this repository. Initialize this repository with: Skip this step if you're importing an existing repository. Add a README file This is where you can write a long description for your project. Learn more. □ Add .gitignore Choose which files not to track from a list of templates. Learn more.  $\Box$  Choose a license A license tells others what they can and can't do with your code. Learn more. This will set p main as the default branch. Change the default name in your settings.

Dopo aver dato la conferma, vedremo il nostro nuovo repository che conterrà al suo interno solamente il file README.

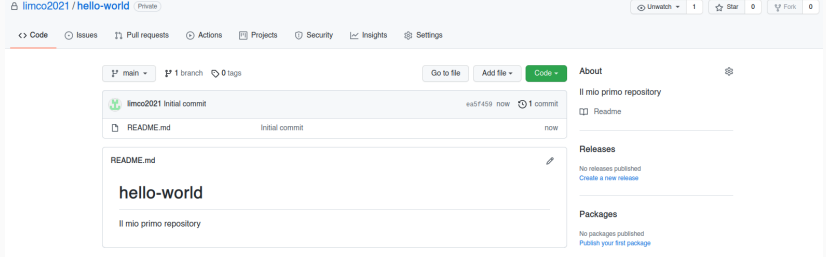

Dopo aver dato la conferma, vedremo il nostro nuovo repository che conterr`a al suo interno solamente il file README.

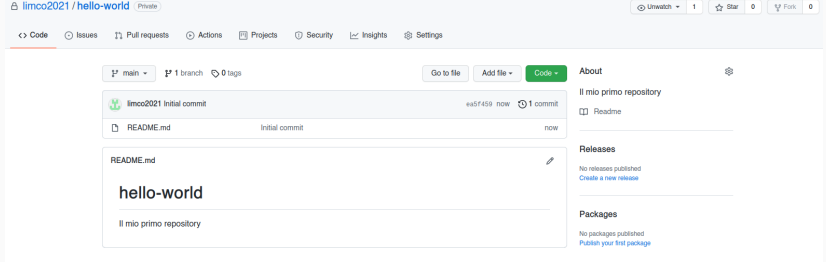

• Adesso abbiamo un luogo per i nostri file sul server remoto. Dobbiamo imparare ad interagire con esso per recuperare i file, modificarli e sincronizzare le modifiche.

Per prima cosa, dobbiamo creare un punto di sincronizzazione per il materiale sulla nostra macchina locale. Questa operazione è detta operazione di clone ed è composta di due parti:

#### Clone

Per prima cosa, dobbiamo creare un punto di sincronizzazione per il materiale sulla nostra macchina locale. Questa operazione è detta operazione di clone ed è composta di due parti:

1. Per prima cosa recuperiamo l'indirizzo presso cui il nostro repository risiede.

Se avete deciso di non usare GitHub, questo è:

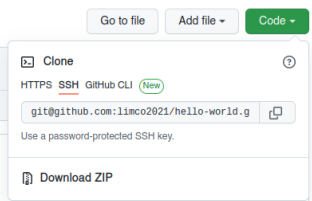

utente@mathsgalore<-2-3-4>.unipi.it:mygitserver/hello-world.git

#### Clone

Per prima cosa, dobbiamo creare un punto di sincronizzazione per il materiale sulla nostra macchina locale. Questa operazione è detta operazione di clone ed è composta di due parti:

1. Per prima cosa recuperiamo l'indirizzo presso cui il nostro repository risiede.

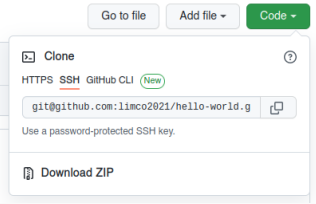

2. In una shell sulla macchina mathsgalore su cui abbiamo generato la chiave SSH eseguiamo il comando:

git clone git@github.com:limco2021/hello-world.git sostituendo all'indirizzo quello ottenuto allo step 1.

```
f.durastante@mathsgalore4:~$ git clone git@github.com:limco2021/hello-world.git
Cloning into 'hello-world'...
remote: Enumerating objects: 3, done.
remote: Counting objects: 100% (3/3), done.
remote: Total 3 (delta 0), reused 0 (delta 0), pack-reused 0
Receiving objects: 100% (3/3), done.
```
#### Clone

Se eseguiamo il comando ls osserviamo di aver creato una cartella di nome hello-world, o, più in generale, chiamata come il repository.

Se facciamo cd hello-world seguito da ls, osserviamo che al suo interno troviamo il file README.

```
f.durastante@mathsgalore4:~S ls
danteshort.txt dante-tn.txt dante.txt examples.desktop hello-world prova texample
f.durastante@mathsgalore4:~$ cd hello-world/
f.durastante@mathsgalore4:~/hello-worldS ls
README.md
```
Adesso abbiamo una copia di tutto quello che è contenuto nel repository hello-world anche nella nostra macchina locale.

#### Glossario: clone

Un clone è sia la copia di un repository che risiede sul tuo computer invece che sul server di un sito web da qualche parte, sia l'atto di fare quella copia. Quando crei un clone, puoi modificare i file nel tuo editor preferito e usare Git per tenere traccia delle tue modifiche senza dover essere online. Il repository che hai clonato è ancora connesso alla versione remota in modo da poter inviare le modifiche locali al remoto per mantenerle sincronizzate quando sei online.

#### Supponiamo ora di voler modificare il nostro file README.

Eseguiamo: nano README.md e scriviamo qualcosa nell'editor:

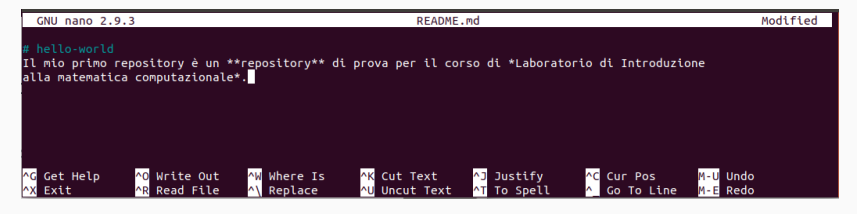

facciamo  $[CTR] + [O]$  per salvare (confermando il nome del file con un  $[ENTER]$ ) e poi  $[CTR] + [X]$  per chiudere.

Ora c'è una differenza tra la versione locale e la versione remota!

#### git status

se eseguiamo il comando git status:

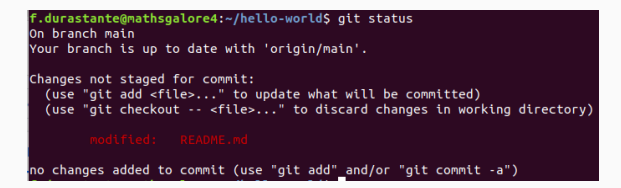

ci vengono comunicate alcune informazioni:

- ci troviamo sul **branch** main (torneremo a discuterne tra poco),
- tutto quello che c'è sul repository online coincide con quello che abbiamo,
- abbiamo delle differenze locali e possiamo decidere tra due cose:
	- aggiungere le nostre modifiche: git add README.md,
	- riportare il file allo stato originale: git checkout README.md,

#### add e commit

Abbiamo deciso che le nostre modifiche sono da preservare quindi procediamo a fare:

```
git add README.md
```
e ripetiamo di nuovo git status:

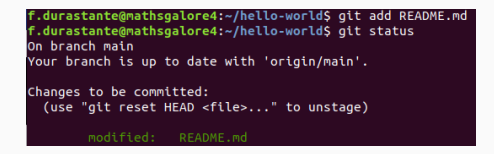

che ci dice che il file è pronto per essere inserito in un commit.

Dobbiamo tuttavia prima identificarci, per cui eseguiamo i comandi:

```
git config user.email "fabio.durastante@gmx.com"
git config user.name "Fabio Durastante"
```
#### add e commit

Siamo pronti per eseguire il commit:

git commit -m "Aggiunte informazioni al README"

che assegna alla nostra modifica un messaggio descrittivo dopo

-m " messaggio di commit ",

che deve descrivere brevemente l'argomento della modifica fatta.

"durastante@mathsgalore4:~/hello-world\$ git commit -m "Aggiunte informazioni al README. [main 7731206] Aggiunte informazioni al README file changed,  $2$  insertions(+),  $1$  deletion(-)

Possiamo considerare di nuovo cosa succede se eseguiamo git status:

f.durastante@mathsgalore4:~/hello-worldS git status On branch main Your branch is ahead of 'origin/main' by 1 commit. (use "git push" to publish your local commits) nothing to commit, working tree clean

## git push

La modifica è pronta per essere "spinta" sul server remoto. Questa operazione è detta push:

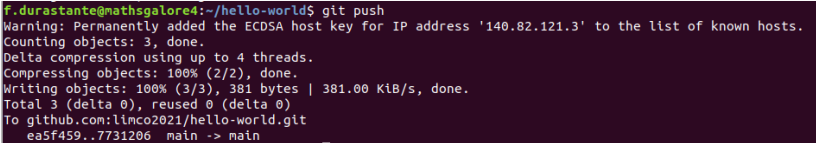

Così facendo abbiamo ripristinato la sincronia tra locale e remoto!

Torniamo a vedere cosa è cambiato sull'interfaccia web:

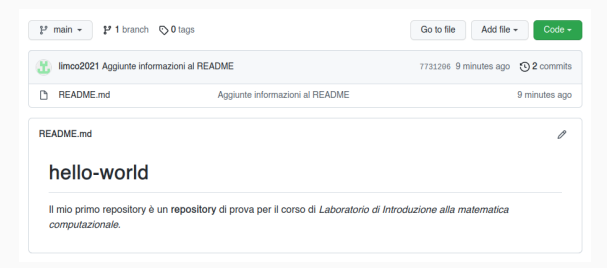

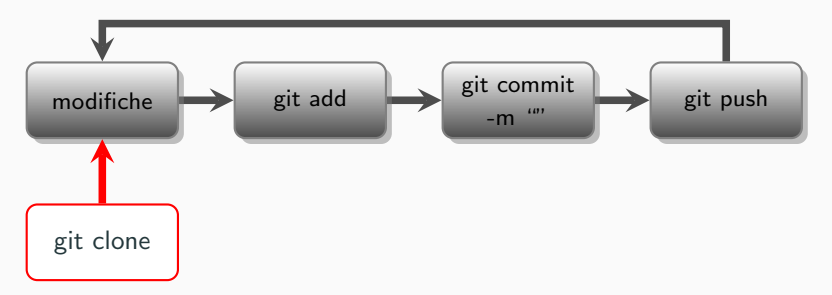

- 1. Creazione di un repository su GitHub,
- 2. Clone su una macchina locale (git clone),
- 3. Modifiche ai file locali fino alla soddisfazione (codice C, Matlab, sage, LATEX, pagine web),
- 4. Preparazione di un *commit* (git add ..., git commit -m " "),
- 5. Sincronizzare il remoto (git push).

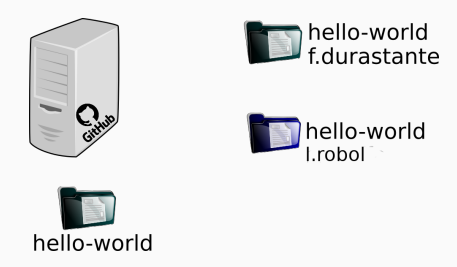

L'utente l.robol ha fatto una sua modifica in locale, f.durastante e l'online non ne sanno nulla.

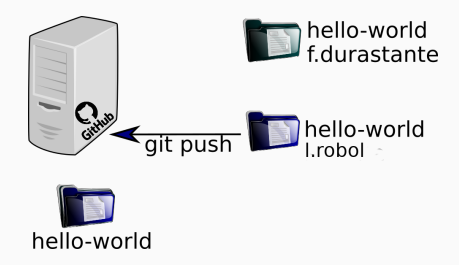

l.robol `e soddisfato dei suoi cambi, fa git add, git commit e git push: ora la versione sul repository è stata aggiornata.

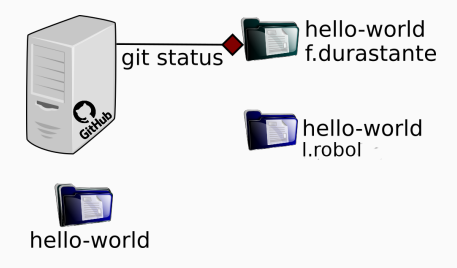

Prima di mettersi a lavorare f.durastante si domanda se la sua versione è aggiornata, fa git status e scopre di essere indietro di un commit.

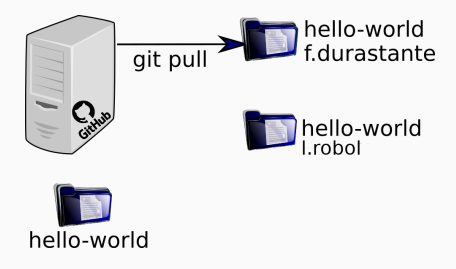

Vuole mettersi in pari con le modifiche e chiama quindi git pull per "tirare" giù dal repository le modifiche.

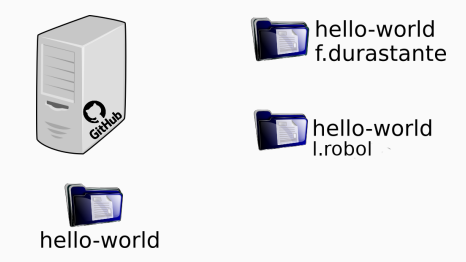

Adesso tutte le versioni locali e i repository coincidono.

## git pull

Immaginiamo ora di avere due (o più collaboratori) o macchine con cui lavoriamo sullo stesso repository.

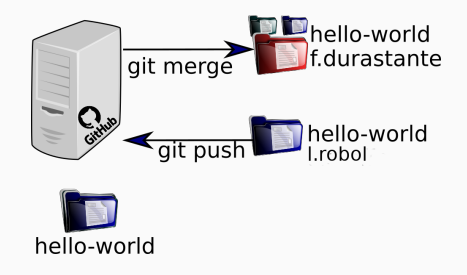

#### Risolvere conflitti

E facile immaginare situazioni in cui si creano dei conflitti tra le diverse ` versioni di diversi utenti, ad esempio l.robol e f.durastante fanno entrambi delle modifiche e tentano di farne push. Il primo ci riesce, il secondo dovrà fare un'operazione di git merge per risolvere i conflitti sulla sua copia locale prima di fare commit e push.

## git pull

Immaginiamo ora di avere due (o più collaboratori) o macchine con cui lavoriamo sullo stesso repository.

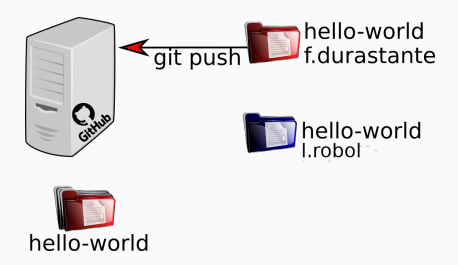

#### Risolvere conflitti

E facile immaginare situazioni in cui si creano dei conflitti tra le diverse ` versioni di diversi utenti, ad esempio l.robol e f.durastante fanno entrambi delle modifiche e tentano di farne push. Il primo ci riesce, il secondo dovrà fare un'operazione di git merge per risolvere i conflitti sulla sua copia locale prima di fare commit e push.

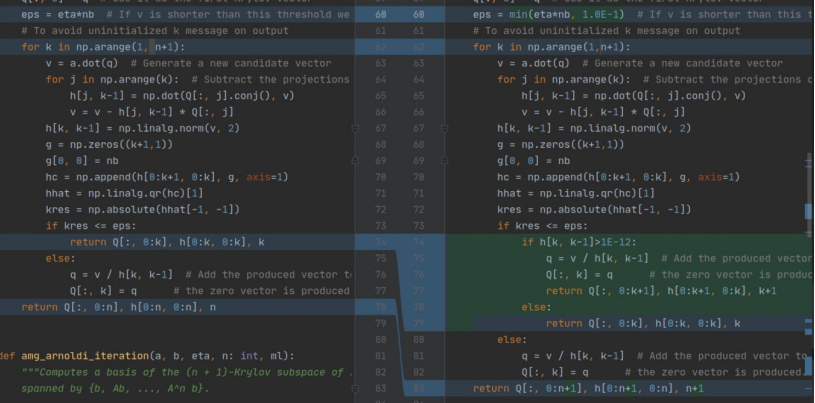

#### Branch

Il branching (ramificazione) consente di avere diverse versioni di un repository contemporaneamente.

Per impostazione predefinita, ogni nuovo *repository* su GitHub ha un branch chiamato main che è considerato il ramo delle versioni "definitive". L'idea dei branch è quella di usarli per sperimentare e apportare modifiche prima di renderle definitive in main.

Quando si crea un branch dal main, si sta facendo una copia, o un'istantanea, così com'è in quel momento. Se qualcun altro ha apportato modifiche al ramo principale mentre stavi lavorando sul tuo ramo, puoi importare quelle modifiche tramite un'operazione di merge.

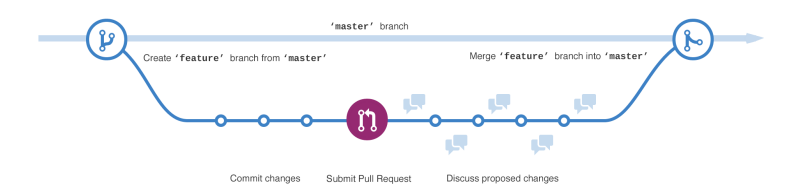

Per **creare un nuovo** *branch* si usa il comando:

git checkout -b nomedelnuovobranch

.durastante@mathsgalore4:~/hello-world\$ git checkout -b nuovofile Switched to a new branch 'nuovofile' f.durastante@mathsgalore4:~/hello-worldS git status On branch nuovofile nothing to commit, working tree clean

per muoversi tra i branch si usa invece il comando:

git checkout nomedelbranch

f.durastante@mathsgalore4:~/hello-world\$ git checkout main Switched to branch 'main' Your branch is up to date with 'origin/main'.

Adesso dobbiamo rendere partecipe il repository del nuovo branch, facendo:

git push --set-upstream origin nuovofile

Ora che siamo tornati in main, facciamo una nuova modifica al file README.md, ne facciamo add, commit e push.

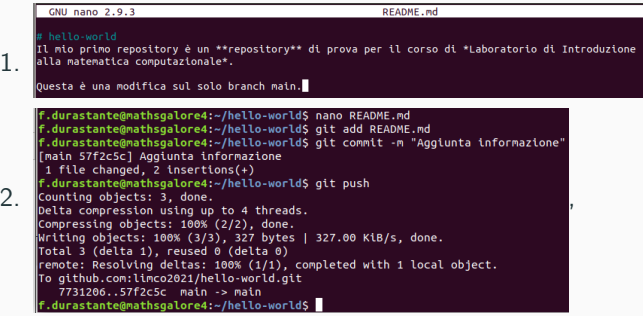

## Un esercizio di branching e merging

Ora che siamo tornati in main, facciamo una nuova modifica al file README.md, ne facciamo add, commit e push.

```
GNU nano 2.9.3
                                               DEADME md
    Il mio primo repository è un **repository** di prova per il corso di *Laboratorio di Introduzione
1.
    alla matematica computazionale*.
    Questa è una modifica sul solo branch main.
2. git add README.md; git commit -m "Aggiunta
    informazione"; git push,
```
Torniamo nel branch che avevamo appena creato con git checkout nuovofile, possiamo chiedere ora quali sono le differenze rispetto al branch main: git diff main:

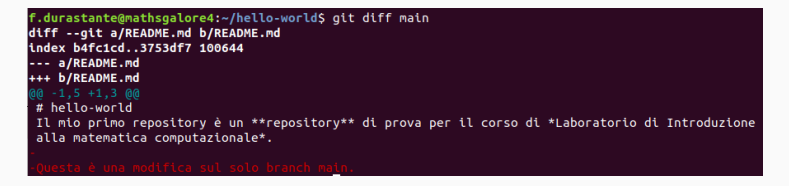

Decidiamo che questa modifica è rilevante per quello che vogliamo fare e la importiamo nel nostro branch: git merge main.

```
durastante@mathsgalore4:~/hello-world$ git merge main.
Updating 7731206..57f2c5c
|Fast-forward
 README.md 12 +. file changed, 2 insertions(+)
```
In questo caso git si accorge che c'è solo un commit di differenza e l'effetto è analogo a quello di aver fatto un git pull.

Adesso che abbiamo sistemato la nostra versione locale, possiamo concludere l'operazione con un git push.

Queste sono le *istruzioni basilari* per utilizzare Git e GitHub per gestire un piccolo progetto in una o poche persone. È possibile utilizzarlo in modo più sofisticato, ma questo sfugge agli interessi limitati che abbiamo qui.

Alcune referenze utili sono:

[training.github.com/downloads/it/github-git-cheat-sheet/](https://training.github.com/downloads/it/github-git-cheat-sheet/)

e

```
git-scm.com/docs
```
con in particolare la pagina: [https://ndpsoftware.com/git-cheatsheet.html.](https://ndpsoftware.com/git-cheatsheet.html)

Nel tempo che ci rimane facciamo il setup di un repository GitHub che possa fare da host per delle pagine web (e che useremo poi nella prossima e ultima lezione di questa prima parte).

GitHub offre un servizio di hosting per pagine web basato di nuovo su un particolare repository.

Facciamo i pochi passi necessari ad attivarlo e a caricare una prima pagina web di prova.

GitHub offre un servizio di hosting per pagine web basato di nuovo su un particolare repository.

Facciamo i pochi passi necessari ad attivarlo e a caricare una prima pagina web di prova.

1. Andiamo su GitHub e creiamo un nuovo repository pubblico chiamato username.github.io, dove username è il vostro nome utente su GitHub.

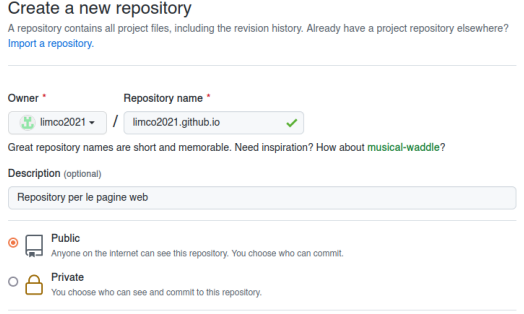

GitHub offre un servizio di hosting per pagine web basato di nuovo su un particolare repository.

Facciamo i pochi passi necessari ad attivarlo e a caricare una prima pagina web di prova.

- 1. Andiamo su GitHub e creiamo un nuovo repository pubblico chiamato username.github.io, dove username è il vostro nome utente su GitHub.
- 2. Abbiamo creato un repository vuoto, quindi dobbiamo fare qualche manovra aggiuntiva. . .

1. Cloniamo il repository (username va sostituito con il vostro username.)

git clone git@github.com:username/username.github.io.git

f.durastante@mathsgalore4:~\$ git clone git@github.com:limco2021/limco2021.github.io.git Cloning into 'limco2021.github.io'... warning: You appear to have cloned an empty repository.

- 1. Cloniamo il repository (username va sostituito con il vostro username.)
- 2. Generiamo la nostra pagina web di prova:

```
cd username.github.io
echo "Hello world!" > index.html
```
.durastante@mathsgalore4:~\$ cd limco2021.github.io/ urastante@mathsgalore4:~/limco2021.github.io\$ echo "Hello world!" > index.html

- 1. Cloniamo il repository (username va sostituito con il vostro username.)
- 2. Generiamo la nostra pagina web di prova:
- 3. Inizializziamo il repository e eseguiamo la catena add, commit e push
	- git init
	- git add index.html
	- git commit -m "La mia prima pagina web!"
	- git push

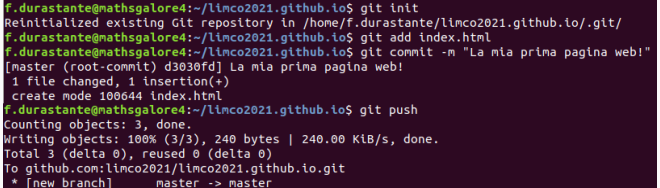

- 1. Cloniamo il repository (username va sostituito con il vostro username.)
- 2. Generiamo la nostra pagina web di prova:
- 3. Inizializziamo il repository e eseguiamo la catena add, commit e push

```
git init
```
- git add index.html
- git commit -m "La mia prima pagina web!"
- git push
- 4. Possiamo ora aprire in un browser l'indirizzo

https://username.github.io e vedere la nostra pagina web:

| limco2021.github.io/ $\times$ | +                 |                   |                                      |           |
|-------------------------------|-------------------|-------------------|--------------------------------------|-----------|
| $\leftarrow$ $\rightarrow$ C  | $\textcircled{a}$ | $\textcircled{b}$ | $\text{https://limco2021.github.io}$ | $\hat{x}$ |
| Hello world!                  |                   |                   |                                      |           |

Nel prossimo laboratorio ci eserciteremo nel generare pagine web utilizzando in maniera diretta l'HTML.

Tuttavia, esistono diversi sistemi di generazione automatica di pagine web statiche. GitHub suggerisce di usare Jekyll, per cui trovate guide dettagliate su:

<https://jekyllrb.com/>

Ad **esempio** il sito: [fdurastante.github.io](https://fdurastante.github.io) è costruito con questo sistema.

In ogni caso per avere cognizione di causa di quello che si sta facendo è molto opportuno conoscere e saper leggere il codice HTML (anche quello generato da Jekyll).

I macchinisti del dipartimento hanno messo su un servizio GIT in house raggiungibile all'indirizzo:

```
https://git.phc.dm.unipi.it/
```
Si tratta di una installazione del servizio open source: Gitea

I macchinisti del dipartimento hanno messo su un servizio GIT in house raggiungibile all'indirizzo:

```
https://git.phc.dm.unipi.it/
```
Si tratta di una installazione del servizio open source: Gitea

**Fe** Accedi • Potete utilizzarlo con le vostre credenziali di ateneo: , veicolate tramite il servizio di autenticazione Google:

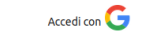

I macchinisti del dipartimento hanno messo su un servizio GIT in house raggiungibile all'indirizzo:

```
https://git.phc.dm.unipi.it/
```
Si tratta di una installazione del servizio open source: Gitea

**Fe** Accedi • Potete utilizzarlo con le vostre **credenziali di ateneo**: veicolate tramite il servizio di autenticazione Google:

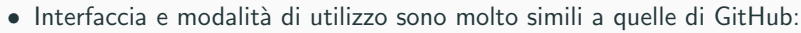

Accedi con

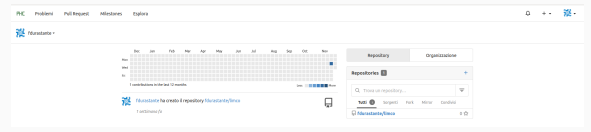

Dal menù impostazioni avete accesso ad alcune delle configurazioni che abbiamo visto per il servizio GitHub:

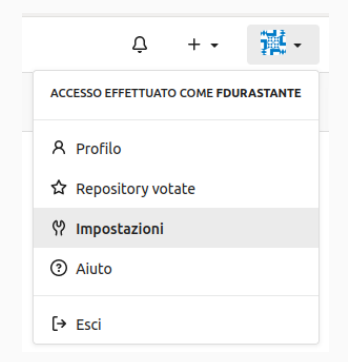

Dal menù impostazioni avete accesso ad alcune delle configurazioni che abbiamo visto per il servizio GitHub:

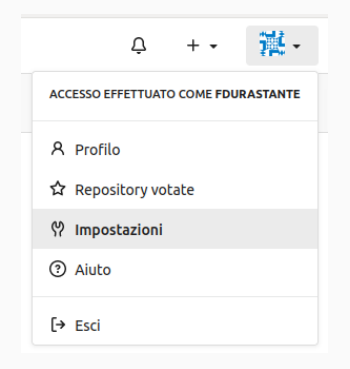

• Inserimento chiave SSH:

Chiavi SSH / GPG

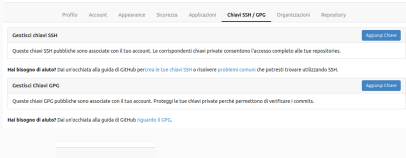

• • Che si inserisce in modo analogo:

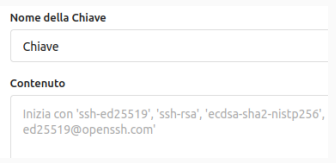

• Concludendo con:

Aggiungi Chiave

Dal menù impostazioni avete accesso ad alcune delle configurazioni che abbiamo visto per il servizio GitHub:

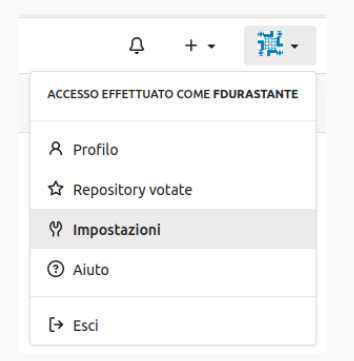

Fate un account qui solo se avete intenzione di utilizzarlo, aiutate i vostri colleghi macchinisti!

• Inserimento chiave SSH:

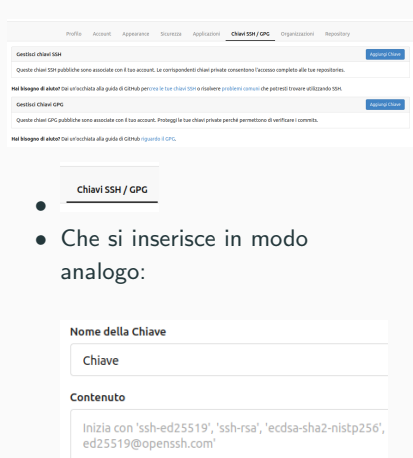

• Concludendo con:

Aggiungi Chiave

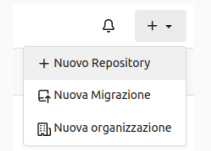

• Anche creare un nuovo repository è analogo a quanto già visto!

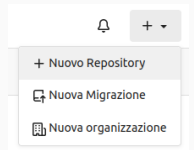

• Anche creare un nuovo repository è analogo a quanto già visto!

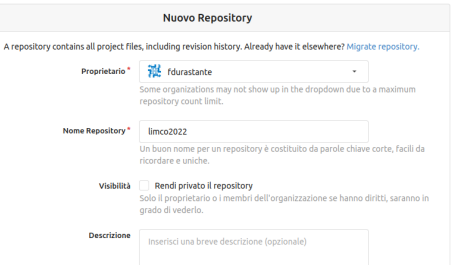

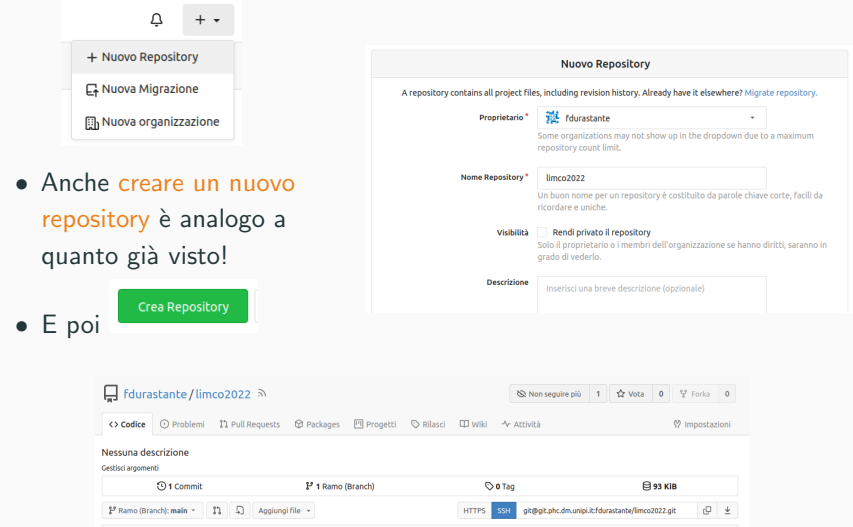

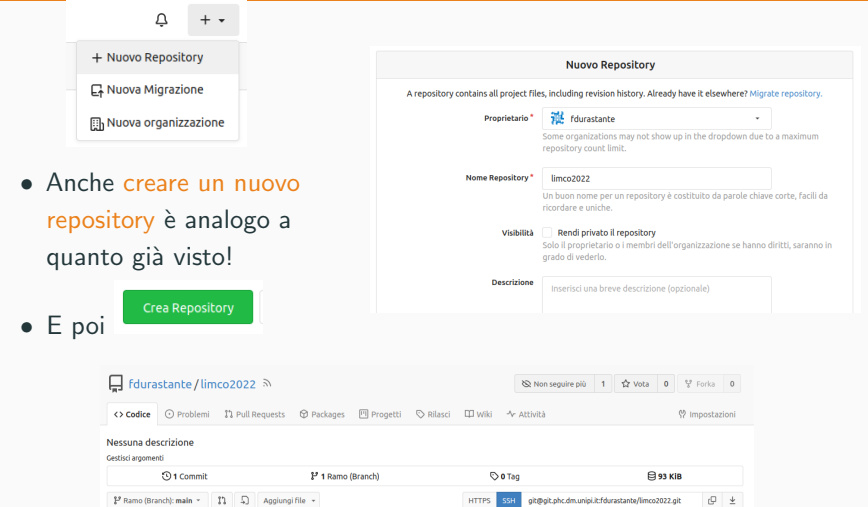

git clone git@git.phc.dm.unipi.it:fdurastante/limco2022.git cd limco2022 30

**HTTPS** 

**SSH** 

git@git.phc.dm.unipi.it:fdurastante/limco2022.git

 $\mathbb{C} \qquad \mathbb{L}$ 

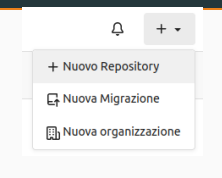

• Anche creare un nuovo repository è analogo a quanto già visto!

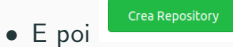

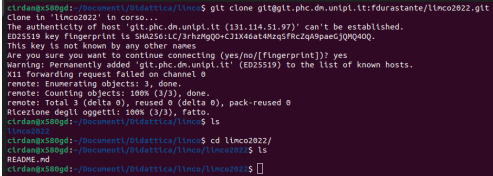

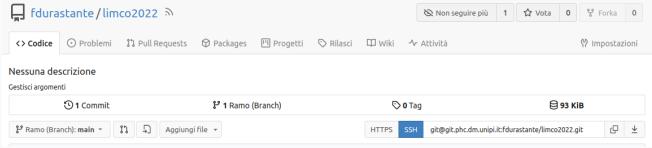

git clone git@git.phc.dm.unipi.it:fdurastante/limco2022.git  $cd$  limco2022  $30$